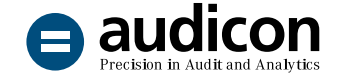

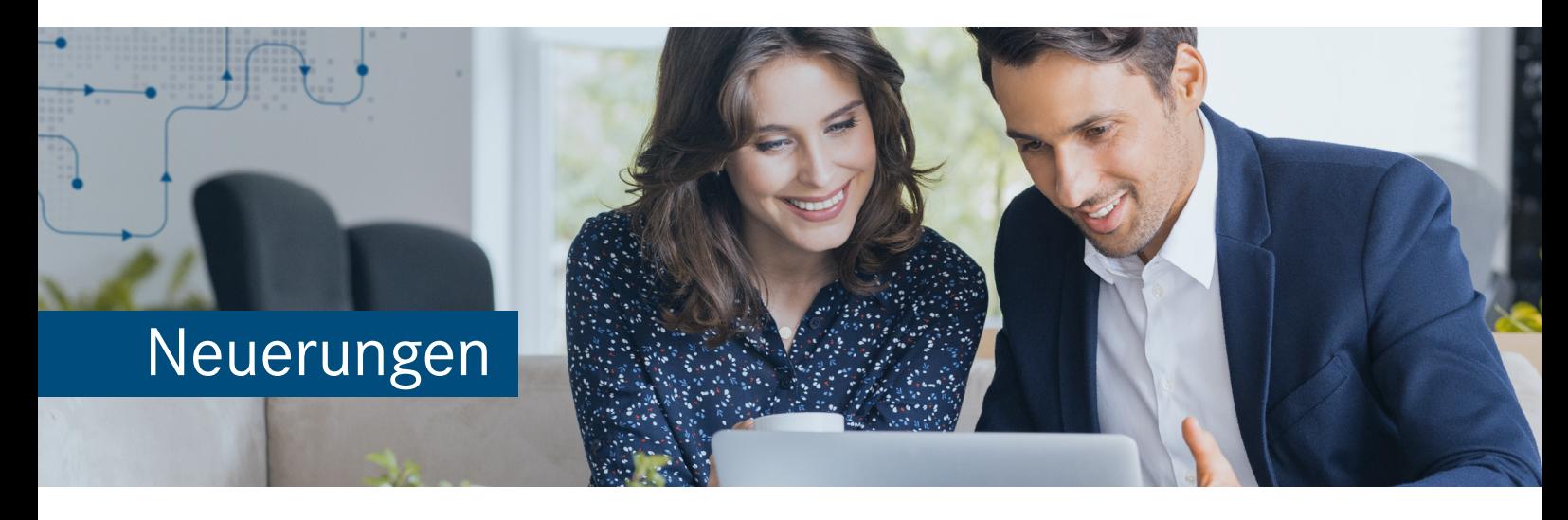

# Starten Sie mit IDEA 11 in eine neue Dimension der Datenanalyse

IDEA Version 11.2

Die neue IDEA Version bietet eine **nahtlose Zusammenarbeit** im Team sowie eine **blitzschnelle Performance**. Zusätzlich haben Sie mit der Version die Möglichkeit, bestimmte **Basisprozesse zu automatisieren** und dadurch Ihre Datenanalyse noch effizienter zu gestalten. Profitieren Sie mit IDEA 11 zudem von der neuen **flexibleren Lizenzierung**, die z.B. virtuelle Umgebungen optimal unterstützt.

Um Ihnen den Einstieg in die Arbeit mit der aktuellen Version zu erleichtern, finden Sie hier einen kurzen Überblick über alle neuen Features.

# Neuer Look und optimierte Benutzeroberfläche

#### IDEA 11 noch benutzerfreundlicher und einfacher zu bedienen

Um eine noch **intuitivere und einfachere Bedienbarkeit** zu bieten, wurde die Benutzeroberfläche von IDEA 11 überarbeitet. Neue Symbole und eine **verbesserte Anordnung der Menübefehle** unterstützen die Anwender optimal. Durch die neue Oberfläche wird zudem der barrierefreie Zugang zu IDEA verbessert.

So wurde die Gruppe **Import** auf der Registerkarte **Home** in **Quelldaten** umbenannt. Die Gruppe enthält nun die Importfunktion, die in vorangegangenen IDEA Versionen den Namen **Desktop** trug.

Die Funktion **Speichern unter** wurde aus der Gruppe **Export** auf der Registerkarte **Home** in die Registerkarte **Daten** in die Gruppe **Datei** verschoben.

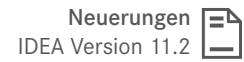

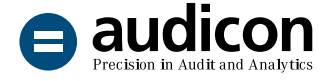

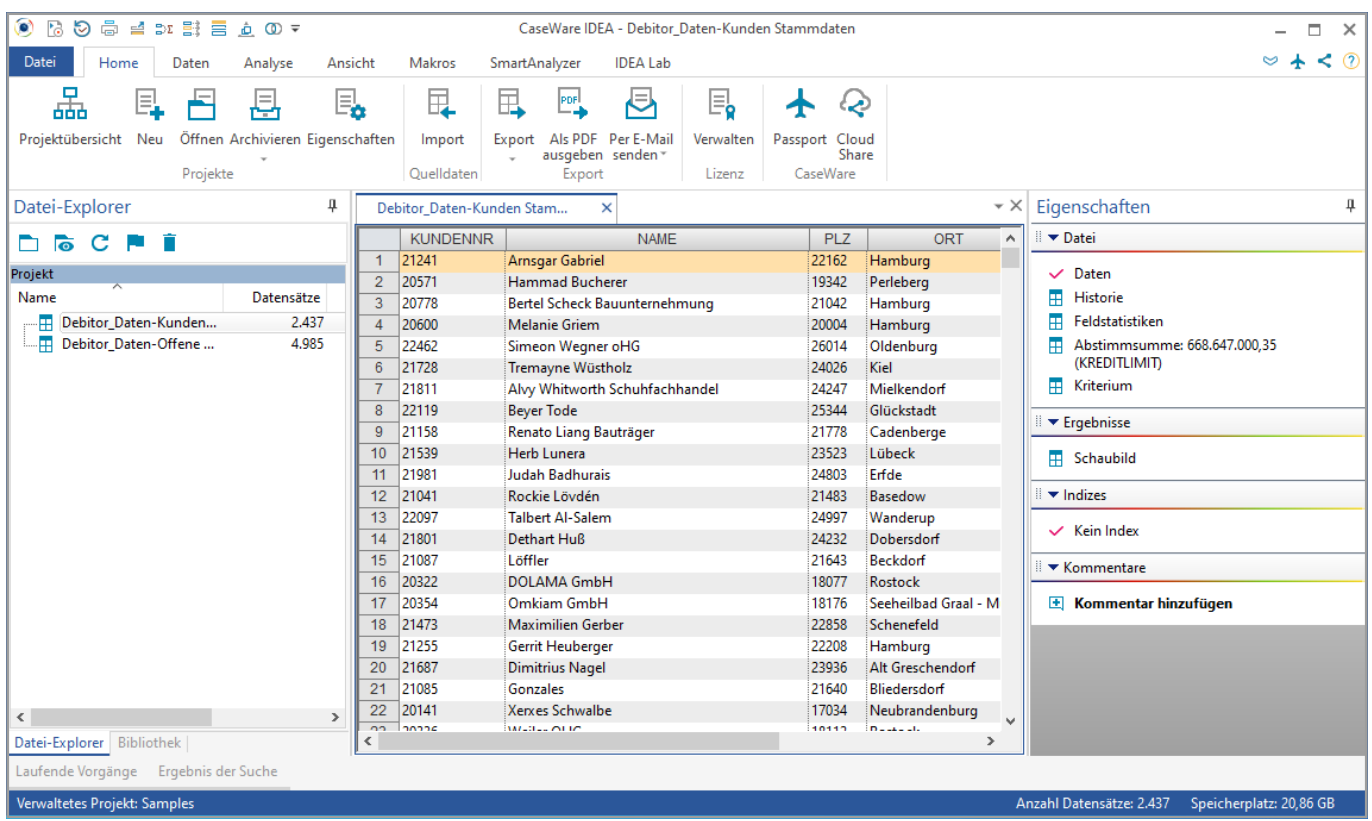

Neue Benutzeroberfläche von IDEA 11

# Neue Wege der Zusammenarbeit mit IDEA Cloud Share

#### Teilen Sie Ihre Analyseergebnisse, Skripte, Importdefinitionen etc. einfach über die Cloud

Mit IDEA Cloud Share erhalten Sie Zugriff auf die Entitäten und darin enthaltenen Projekte und Dateien Ihres Unternehmens in CaseWare Cloud. Sie können Ihre IDEA Projektdateien in CaseWare Cloud hochladen und Ihre Arbeit mit anderen Teammitgliedern teilen. Oder Ihre Dateien aus der Cloud direkt in Ihre lokalen IDEA Projekte oder Ihre Lokale Bibliothek herunterladen.

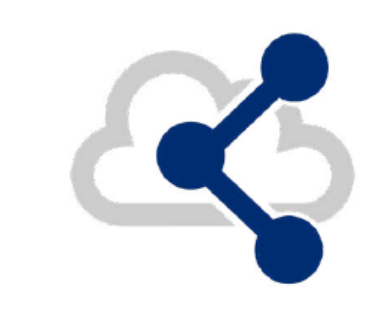

### $\leftarrow$  Hinweis:

Um IDEA Cloud Share einsetzen zu können, müssen Sie über eine CaseWare Cloud Instanz verfügen und ein registrierter CaseWare Cloud Benutzer sein.

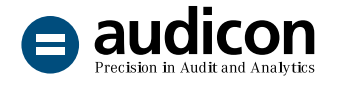

#### Effizienter und schneller Informationsaustausch

Teilen Sie z.B. einfach und schnell Importdefinitionen oder Skripte mit dem Rest Ihres Teams, indem Sie die Dateien über Cloud Share zur Verfügung stellen, sodass diese sofort von anderen Mitarbeitern eingesetzt werden können. Und das alles in Ihrer gewohnten IDEA Dateistruktur.

Informieren Sie Ihr Team unmittelbar über neue oder aktualisierte Dateien, indem Sie die Benachrichtigungsfunktion in CaseWare Cloud nutzen oder beispielsweise eine Aufgabe mit der hochgeladenen Datei verknüpfen und diese einer anderen Person oder Personengruppe zuweisen.

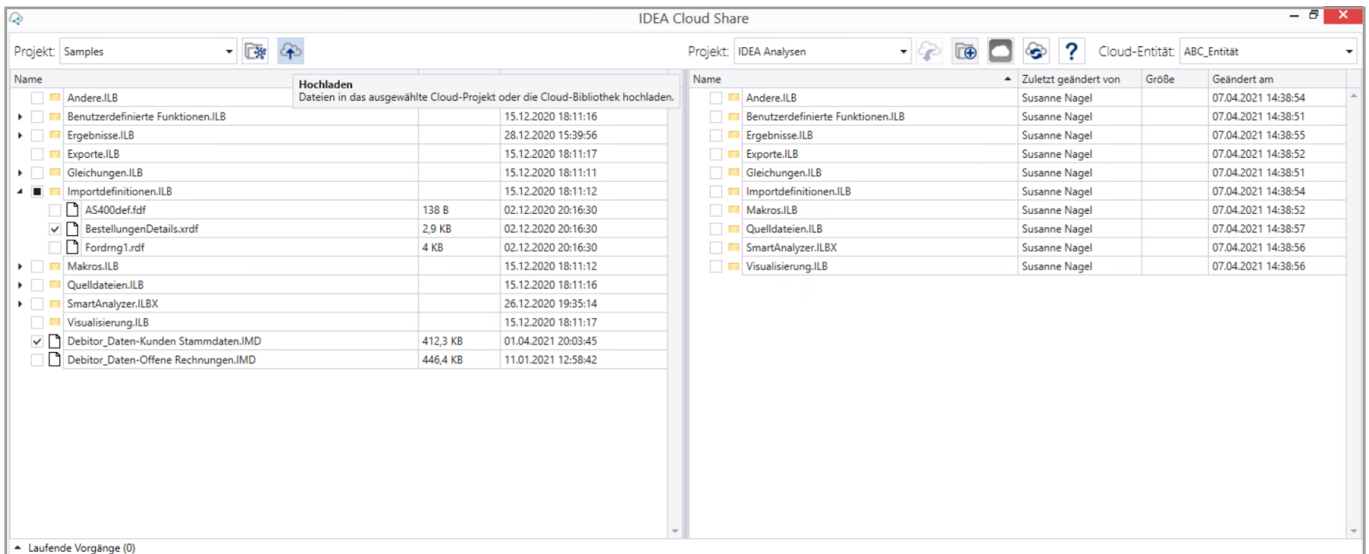

IDEA Cloud Share Fenster mit Anbindung an eine CaseWare Cloud Entität

#### Einfacher Austausch von Ergebnissen mit Personen, die nicht über IDEA verfügen

IDEA Cloud Share ermöglicht es Ihnen auch, Dateien oder Analyseergebnisse, die in IDEA sowohl von verwalteten als auch von externen Projekten erzeugt wurden, mit anderen Personen zu teilen, auch wenn diese IDEA selbst nicht im Einsatz haben.

Ergänzen Sie beispielsweise Ihre in CaseWare Cloud erstellten Engagements oder dort abgelegten Mandanten um wertvolle und aussagekräftige IDEA Analyseergebnisse.

#### Nutzen Sie die Vorteile des kostenfreien CaseWare Cloud Zugangs

Für unsere Wartungsvertragskunden steht entsprechend der Anzahl ihrer IDEA Lizenzen die gleiche Anzahl an CaseWare Cloud Benutzern kostenfrei zur Verfügung. Informieren Sie sich jetzt über die Vorteile der Cloudanbindung und über die zahlreichen Einsatzmöglichkeiten in Ihrem Unternehmen, indem Sie sich an Ihren Audicon Kundenberater wenden (per E-Mail an [sales@audicon.net](mailto:sales@audicon.net) oder per Telefon unter +49211-52059-430).

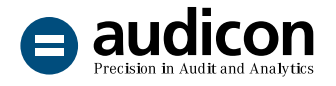

# IDEA Lab – die neue Fundgrube für innovative Analysen

#### Eine ständig wachsende Bibliothek mit neuen fortschrittlichen Analysetechniken

Mit IDEA 11 haben Sie Zugriff auf **IDEA Lab**, ein Portal, das **Prototypen von Analyseskripten und Plug-ins** enthält, die Sie bei Ihrer Arbeit in IDEA

unterstützen und mit denen Sie den Umfang Ihrer Analysen signifikant erweitern können.

#### **IDEA Lab umfasst zum Beispiel folgende Python-Anwendungen, Plug-ins und Dienstprogramme:**

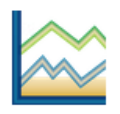

**Python-Profiling** erstellt ein Profil einer ausgewählten Datei mit detaillierten Statistiken

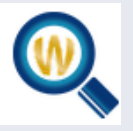

#### **Wortsuche**

liefert eine Zusammenfassung aller Wörter aus einem ausgewählten Textfeld in einer IDEA Datei

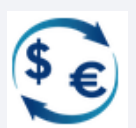

#### **Währungsumrechnung**

konvertiert Werte aus einem numerischen Feld in eine andere Währung basierend auf dem am vorgegebenen Datum geltenden Umrechnungskurs

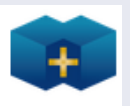

#### **Fuzzy-Verbindung**

führt eine Fuzzy-Verbindung zwischen zwei IDEA Dateien durch, indem nach möglichen Duplikaten in den zwei Dateien gesucht wird

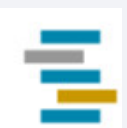

#### **Vorangegangene oder nachfolgende Transaktionen ermitteln** extrahiert x Transaktionen vor oder nach einem bestimmten Transaktionstyp basierend auf einem Kriterium

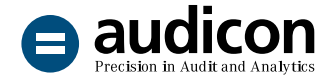

Und viele weitere Plug-ins finden Sie, indem Sie auf der Registerkarte **IDEA Lab** im IDEA Menüband auf **IDEA Lab** klicken:

- Eindeutige Datensätze
- Verbindung über Bereiche
- Ausreißerwerte
- Hauptabschlussübersicht Transaktionsabgleich
- Z-Score-Berechnung
- Relativer Größenfaktor
- Extraktion der Top-Datensätze mit Ranking

Weitere Informationen zu den Plug-ins erhalten Sie, wenn Sie auf die Schaltfläche **Erfahren Sie mehr** klicken. Hier finden Sie kurze Video-Tutorials (auf Englisch), die den Einsatz der Plug-ins erläutern.

Sie haben auch die Möglichkeit, IDEASkript Makros und Python-Skripte in das IDEA Menüband einzubinden.

IDEA Lab wird ständig um neue Plug-ins und Skripte erweitert – es lohnt sich also, die Website regelmäßig zu besuchen.

## Hinweis:

Bei den über IDEA Lab zur Verfügung gestellten Plug-ins und Skripten handelt es sich um Prototypen. Diese werden keiner umfassenden Qualitätssicherung unterzogen und unterliegen daher nicht den üblichen Support-Leistungen. Bitte setzen Sie daher die Plugins, Skripte etc. mit der gebotenen Vorsicht in Ihrer Produktivumgebung ein.

# Wiederkehrende Analysen automatisch ausführen

#### Mehr Effizienz mithilfe der neuen Funktion Vorgang terminieren

Die Funktion **Vorgang terminieren** ermöglicht es Prüfern, periodisch auftretende Analysen an bestimmten Terminen durchzuführen. Mit dieser Funktion können Sie Ihre **IDEASkript Makros, Makros aus der Visuellen Skripterstellung** und **Python-Skripte**, die in der Bibliotheksgruppe **Makros** in der **Aktuellen Projektbibliothek** abgelegt sind, automatisiert ausführen und haben so mehr Zeit, die Ergebnisse zu analysieren.

- Konfigurieren Sie das System, um unbeaufsichtigte manuelle Prozesse auch außerhalb der üblichen Arbeitszeiten durchzuführen.
- Erstellen Sie E-Mail-Benachrichtigungen, wenn die Vorgänge vollständig ausgeführt wurden oder wenn diese fehlschlagen.
- Senden Sie Analyseergebnisse, Benachrichtigungen, ermittelte Anomalien etc. während der Ausführung als Echtzeit-Benachrichtigung an Manager oder Mitarbeiter.

#### **Hinweis:**

Für die Funktion **Vorgang terminieren** werden Administratorrechte benötigt.

Damit die Funktion **Vorgang terminieren** zu der festgelegten Zeit ausgeführt werden kann, muss der Rechner, auf dem IDEA installiert ist, angeschaltet sein.

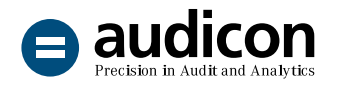

# Dateien per E-Mail senden

#### Optionen für ausgehende E-Mails konfigurieren

Sie können in IDEA 11 die Optionen für ausgehende E-Mails in der Dialogbox **IDEA Optionen** konfigurieren. Sie haben die Möglichkeit, Ihren **standardmäßigen E-Mail-Client** oder ein **Webmail-Konto** zu verwenden.

Die in der Dialogbox definierten Einstellungen werden für die folgenden Funktionen verwendet:

- Als Datei senden
- Als PDF senden
- Per E-Mail senden

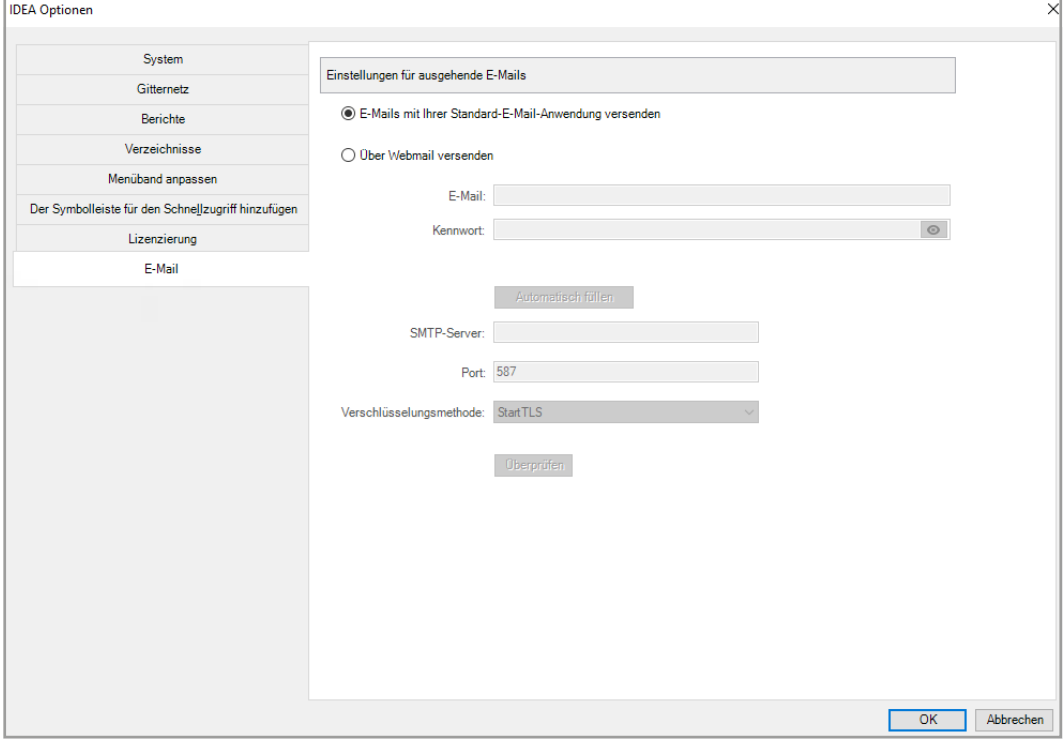

Dialogbox IDEA Optionen mit den Einstellungen für ausgehende E-Mails

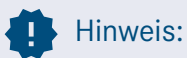

Die Begrenzung der Dateigröße, z.B. für einen Dateianhang, wird von Ihrem Standard-E-Mail-Client oder SMTP-Provider (sofern Sie ein Webmail-Konto einsetzen) bestimmt.

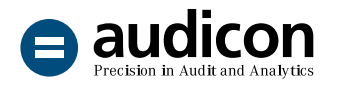

# Dateien als PDF ausgeben oder senden

#### Dateihistorie und Dateikommentare übernehmen

In den Dialogboxen **Als PDF ausgeben** und **Als PDF senden** können Sie den PDF-Namen festlegen und angeben, ob Sie **Dateikommentare und die Dateihistorie** in die PDF übernehmen wollen. Zudem haben Sie die Möglichkeit, ein **Kriterium für die ausgegebene PDF-Datei** zu definieren. Alle Dateikommentare werden am Ende der PDF-Datei eingefügt.

#### Projektübersicht und Visuelle Skripterstellung

Die Funktionen **Als PDF ausgeben** und **Als PDF senden** werden nun sowohl in der Projektübersicht als auch in der Visuellen Skripterstellung aufgezeichnet.

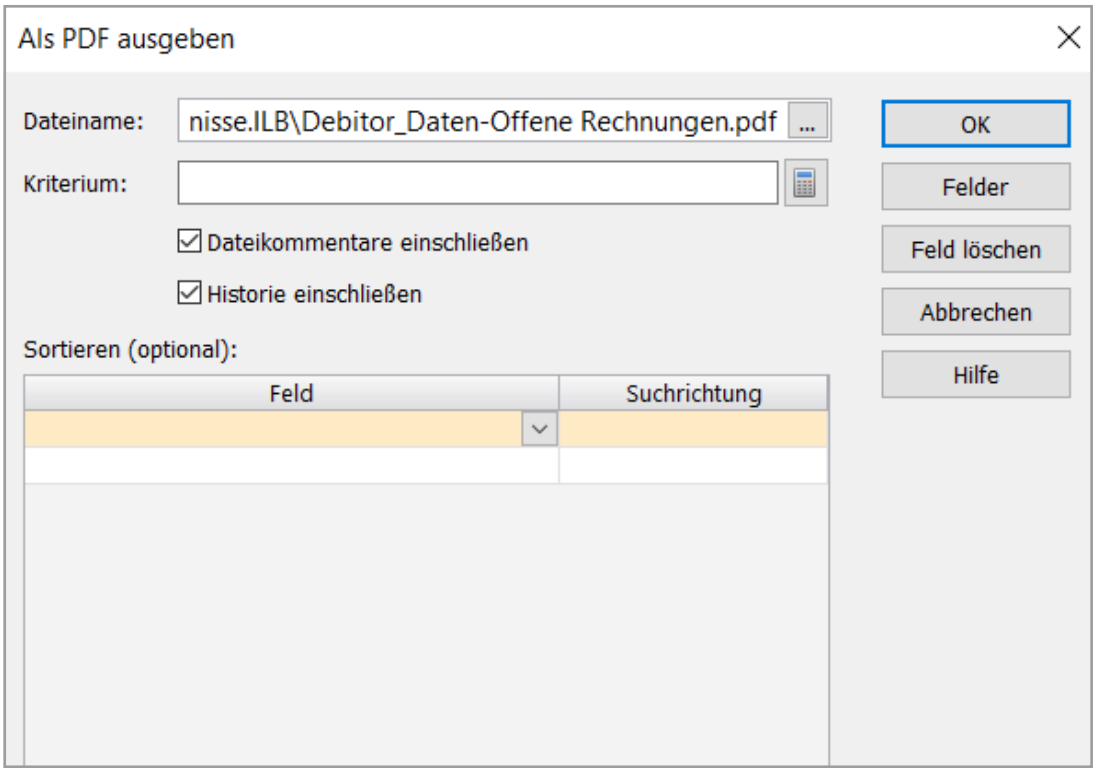

Dialogbox Als PDF ausgeben mit den neuen Optionen

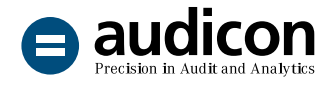

# Historie

#### Verbesserter Audit Trail

Die Historie einer Datei zeichnet ab IDEA Version 11 standardmäßig die Dateikommentare auf. Sie haben in der Dialogbox **IDEA Optionen** in der Registerkarte **System** die Möglichkeit, diese Option zu deaktivieren.

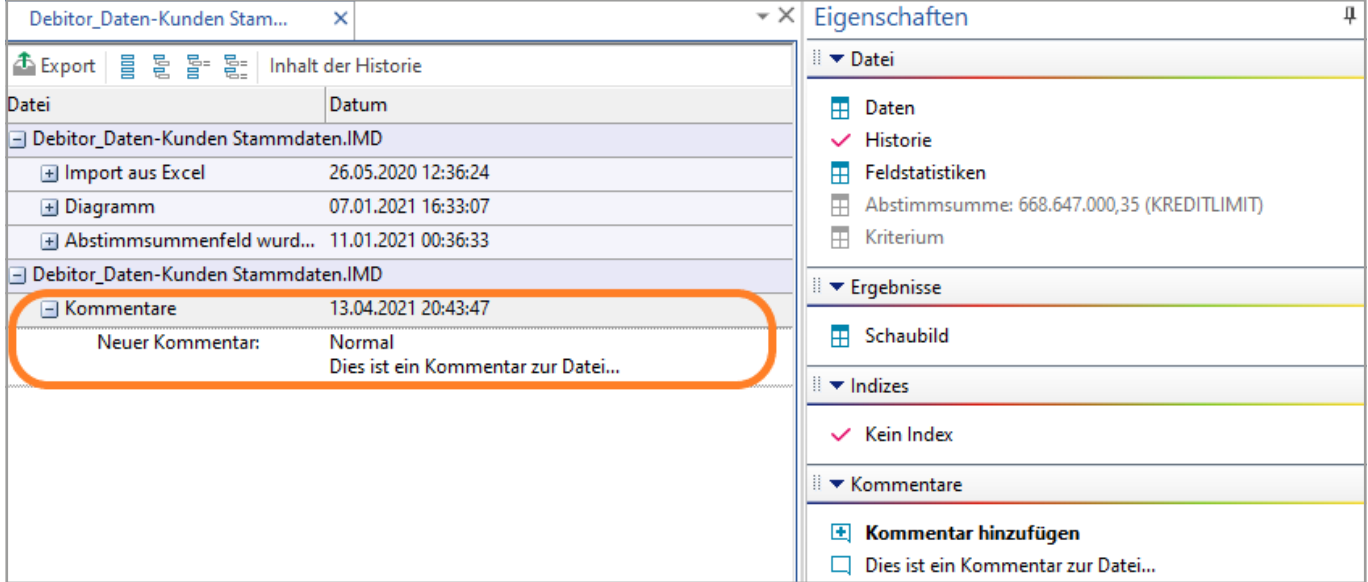

Die Ansicht Historie mit einem aufgezeichneten Dateikommentar

# Mehrfachbelegung

#### Ausgabe aller doppelten Datensätze

Die Funktion **Mehrfachbelegung – Ausschluss** verfügt über eine neue Option, die es Ihnen ermöglicht, **alle doppelten Datensätze auszugeben**. Wenn Sie die Option **Ausgabe aller doppelten Datensätze** deaktivieren, um nur die Kombinationen einzuschließen, wird der letzte Datensatz des eindeutigen Schlüssels ausgegeben.

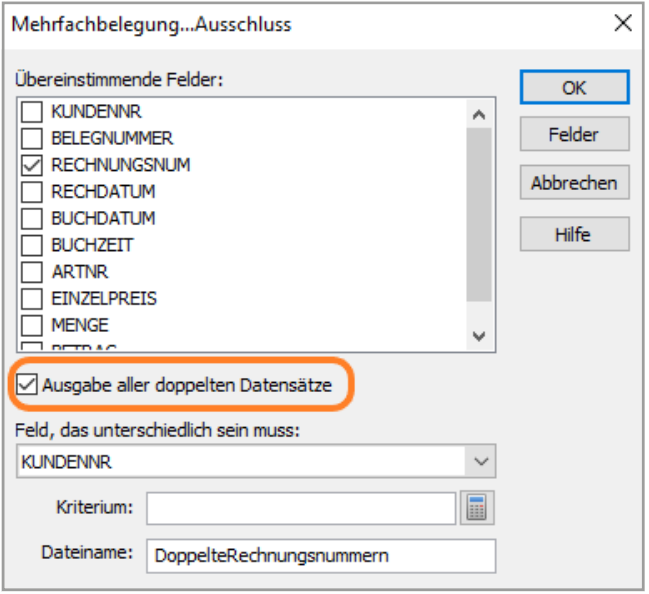

Die Dialogbox Mehrfachbelegung…Ausschluss mit neuer Option

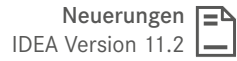

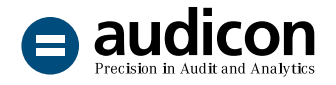

# Datei- oder Datenfenster

#### Neue Filterfunktion and a metal who kopieren

Die neue Filterfunktion **Filtern nach** ersetzt die Funktion Alle Datensätze mit dem Inhalt "..." **anzeigen**. Sie haben jetzt die Möglichkeit, nach einem **einzelnen Zellwert** oder nach **mehreren Zellwerten** zu filtern. Markieren Sie eine Zelle im Datenfenster, öffnen Sie über die rechte Maustaste das Kontextmenü und wählen Sie den Eintrag Filtern nach .....". Oder markieren Sie mehrere Zellen im Datenfenster, wobei Sie die STRG-Taste gedrückt halten. Öffnen Sie das Kontextmenü über die rechte Maustaste und wählen Sie den Eintrag **Nach mehreren Zellwerten filtern**.

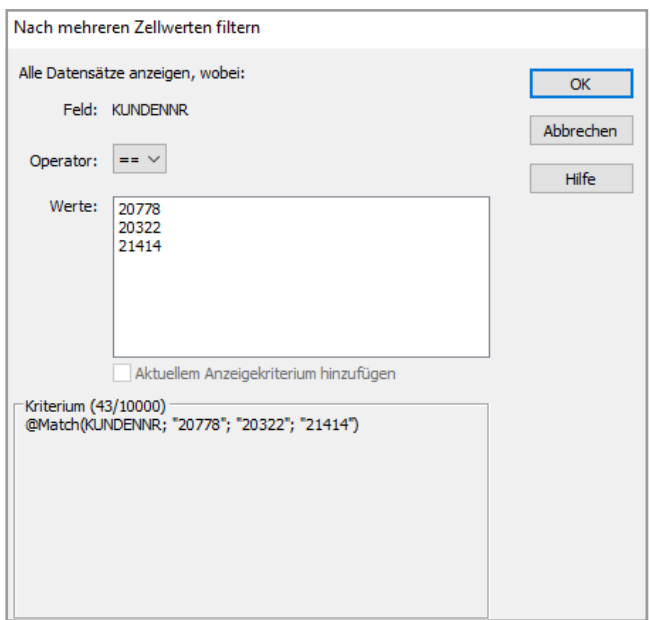

Dialogbox Nach mehreren Zellwerten filtern

Den Befehl **Kopieren** können Sie nun verwenden, um ausgewählte **Daten zusammen mit den entsprechenden Spaltenüberschriften** aus dem Datenfenster in die Zwischenablage zu kopieren. Der Befehl **Kopieren** ist jetzt auch im Kontextmenü des Datenfensters verfügbar.

# Datei-Explorer

#### Ausgewählte Dateien im Windows-Explorer anzeigen

Der neue Befehl **Im Ordner anzeigen** ermöglicht es Ihnen, die ausgewählte Datei im Windows-Explorer anzuzeigen. Markieren Sie im **Datei-Explorer** oder in der **Registerkarte Bibliothek** eine Datei und rufen Sie über die rechte Maustaste das Kontextmenü auf. Wählen Sie den Eintrag **Im Ordner anzeigen** und der Windows-Explorer mit dem entsprechenden Verzeichnis, in dem diese Datei abgelegt ist, wird geöffnet.

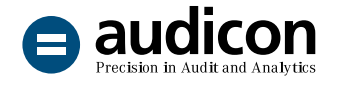

# Erweiterten Sie Ihre Datenanalysen mithilfe von Python

#### Erstellen Sie zusätzliche Analysen basierend auf Python-Skripten

IDEA 11 unterstützt ein angepasstes Python-Modul, das Pandas DataFrames einsetzt, um Zugriff auf IDEA Daten zu ermöglichen, und gleichzeitig erlaubt, benutzerdefinierte Analysen nach IDEA zurückzuspielen. Es kann einen Pandas DataFrame in eine IDEA Datei und umgekehrt auch eine IDEA Datei in einen Pandas DataFrame konvertieren.

Zur Analyse umfangreicher Datenmengen benötigen Prüfer leistungsstarke Werkzeuge, um komplexe mathematische Gleichungen durchzuführen. Mit dem aktuellen Python-Modul können IDEA Benutzer Python-Skripte erstellen, die Prüfern ein reichhaltiges Set an Datenanalysefunktionalitäten bieten.

#### Nutzen Sie die Vorteile der Python-Unterstützung

Die erweiterten Analysemöglichkeiten bieten Ihnen folgende Vorteile:

- Greifen Sie auf iede IDEA Datei zu, die in einen Pandas DataFrame konvertiert werden kann.
- Setzen Sie Python und IDEA in Kombination wirksam ein, um tiefergehende und fortschrittliche Datenanalysen durchzuführen.
- Übertragen Sie die Ergebnisse nach IDEA, um diese als IDEA Dateien zu speichern und weiter zu analysieren.

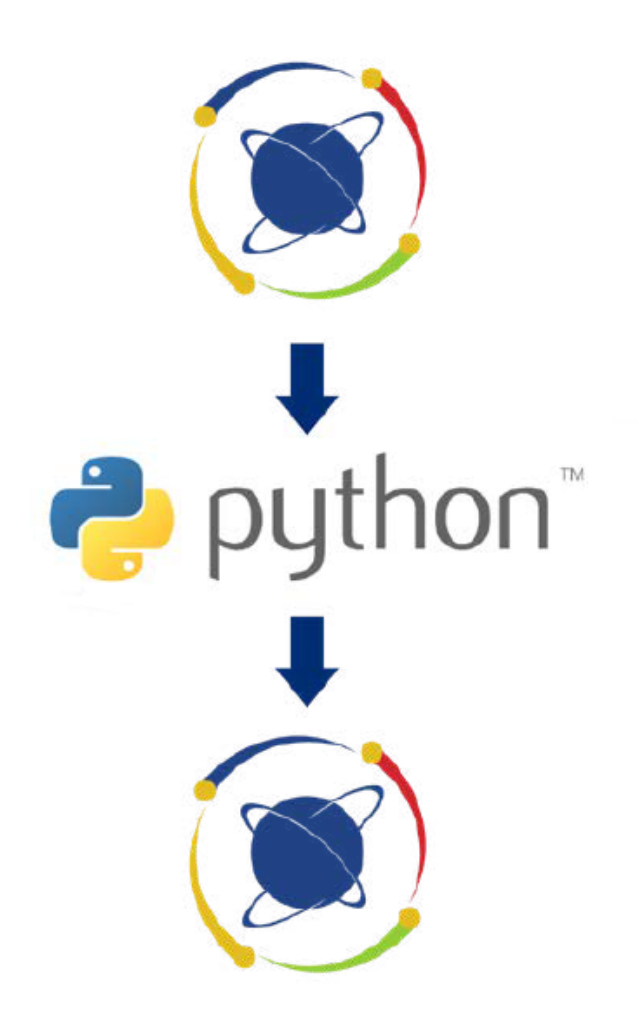

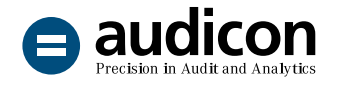

# Flexible und vereinfachte Lizenzierung

#### Neues Lizenzmodell

Mit IDEA 11 wird ein neues Lizenzmodell für Einzelplatzbenutzer und Unternehmenslizenzbenutzer eingeführt, das Ihnen ermöglicht, Ihre Lizenzen einfach und übersichtlich zu verwalten.

- IDEA Standard: Entspricht der bisherigen IDEA Einzelplatzlizenz.
- IDEA Netzwerk: Entspricht der bisherigen IDEA Unternehmenslizenz.

Sie haben auch mit dem neuen Lizenzmodell weiterhin die Möglichkeit, Ihre Lizenzen online und offline zu registrieren, und bei IDEA Netzwerk können Benutzer – wie bisher – ihre Lizenzen ausund einchecken.

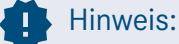

Für IDEA Netzwerk darf der CaseWare Netzwerklizenz-Server nicht mehr auf dem gleichen Rechner installiert sein wie die IDEA Client Version. Eine Übersicht über die aktuellen Systemvoraussetzungen finden Sie in Ihrem IDEA Installationspaket in der Datei "Systemvoraussetzungen IDEA Version 11.2.pdf".

#### Transparente und bequeme Lizenzverwaltung

Über das IDEA Menüband haben Sie direkten Zugriff auf Ihre Lizenzinformationen und können Ihre Lizenz so bequem verwalten, indem Sie in der Registerkarte **Home** auf den Eintrag **Verwalten** klicken.

Des Weiteren steht Ihnen die Anwendung **CaseWare IDEA Lizenzmanager** zur Verwaltung Ihrer IDEA Lizenzen auch über das Windows-Start-Menü unter dem IDEA Programmeintrag zur Verfügung.

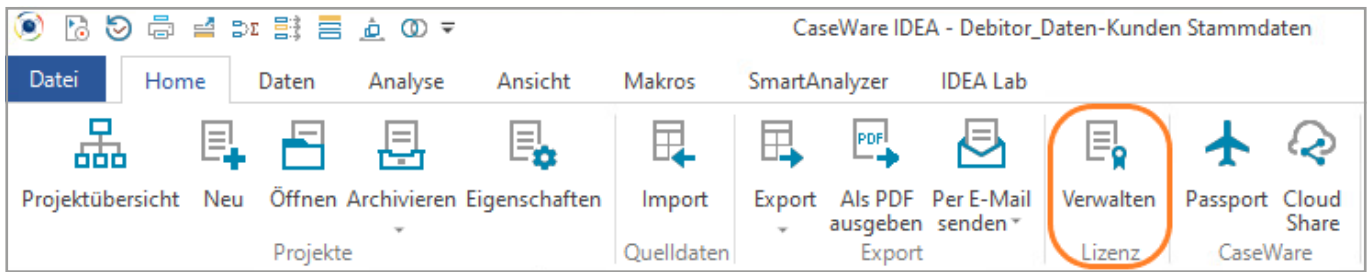

IDEA Menüband mit direktem Zugriff auf die Lizenzverwaltung

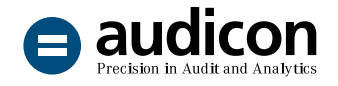

#### Welche Vorteile bietet die neue Lizenzierung?

- Sie erhalten nur noch einen Autorisierungs**code** für die entsprechende Anzahl der in Ihrem Unternehmen genutzten IDEA Einzelplatzlizenzen. Die Verwaltung und Dokumentation unterschiedlicher Lizenzschlüssel entfällt.
- Auch für IDEA Netzwerk muss nur noch ein **Autorisierungscode** angegeben werden, ein separater Lizenzschlüssel für die IDEA Clients ist nicht mehr notwendig. Der Netzwerklizenz-Server wird z.B. auf einem zentralen Server installiert und dient als Lizenz-Repository für IDEA. Sie müssen nur IDEA auf dem entsprechenden Rechner installieren und eine Verbindung zu dem Server aufbauen, auf dem der Netzwerklizenz-Manager läuft.
- Der Netzwerklizenz-Manager bietet die **optimale Verwaltungsplattform** für die in Ihrem Unternehmen eingesetzten IDEA Lizenzen. IDEA Netzwerk bietet zudem eine **bessere Unterstützung von virtuellen Umgebungen** (z.B. Citrix).
- Nach der Installation von IDEA beginnt eine 15-tägige Toleranzperiode, innerhalb derer Sie Ihre IDEA Lizenz registrieren müssen. Während der Toleranzperiode können Sie den vollen Funktionsumfang von IDEA nutzen. Sie sind so in der Lage, die Installation von IDEA in Ihrem System zu testen, bevor Sie die Version an alle Benutzer verteilen, ohne dazu eine separate Lizenz zu benötigen.
- Des Weiteren bietet der Netzwerklizenz-Server eine 3-tägige Toleranzperiode, innerhalb derer die IDEA Client Versionen, die mit dem Netzwerklizenz-Server verbunden sind, weiterhin ausgeführt werden können, auch wenn der Netzwerklizenz-Server z.B. für Wartungsarbeiten offline ist.
- Die neue Lizenzierung ermöglicht einen wesent**lich komfortableren Prozess beim Umzug einer IDEA Lizenz** auf einen anderen Rechner. Sie haben nun die Möglichkeit, die Lizenzrückgabe online durchzuführen, und können nach erfolgter Rückgabe mit dem bereits vorhandenen Autorisierungscode die IDEA Lizenz auf einem anderen Rechner registrieren.
- Alle wichtigen Informationen zu Ihrer Lizenz finden Sie nun in der Registerkarte **Datei** unter dem Eintrag **Hilfe** im Bereich **Info zu IDEA**. Hier wird Ihnen Ihr Autorisierungscode und auch – sofern Sie über IDEA Netzwerk verfügen – der Netzwerklizenz-Server angezeigt, mit dem Sie gerade verbunden sind.
- Auch über die Dialogbox **IDEA Optionen** haben Sie nun die Möglichkeit, die Lizenzinformationen bzw. Ihren Lizenzstatus einzusehen. Klicken Sie in der Registerkarte **Datei** auf den Eintrag **Optionen**, um die Dialogbox **IDEA Optionen** zu öffnen. Wählen Sie die Registerkarte **Lizenzierung** und klicken Sie auf die Schaltfläche **Lizenz verwalten**.

#### Wie wird Ihre Lizenz umgestellt?

Mit Ihrer IDEA 11 Version erhalten Sie automatisch die neue IDEA Lizenzierung in Form eines Autorisierungscodes, mit dem Sie Ihre IDEA Lizenz registrieren können. Sie müssen nicht aktiv eine neue Lizenz anfordern, sondern Ihre Bestandslizenzen werden in das entsprechende neue Lizenzmodell übertragen.

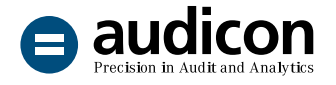

# IDEA 11 ist eine 64-Bit-Anwendung

#### Umfassende Performanceverbesserung

IDEA 11 ist eine 64-Bit-Anwendung, was zu einer **generellen Verbesserung der Performance** innerhalb der Anwendung führt.

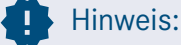

IDEA 11 unterstützt die Installation auf 32-Bit-Betriebssystemen nicht mehr. Wenn Sie IDEA in Kombination mit SmartExporter einsetzen, stellen Sie bitte sicher, dass Sie die 64-Bit-Version von SmartExporter verwenden.

Eine Übersicht über die aktuellen Systemvoraussetzungen finden Sie in Ihrem IDEA Installationspaket in der Datei "Systemvoraussetzungen\_ IDEA\_Version\_11.2.pdf".

## Optimierungen und Erweiterungen

#### Import von Dateien aus ACL V14

Mit der aktuellen Version können nun auch Dateien der **ACL-Version 14** einfach nach IDEA importiert werden. Damit übernehmen Sie problemlos bestehende ACL-Dateien in Ihr IDEA Projekt und setzen Ihre Arbeit in IDEA fort.

Sie können nun ACL-Dateien auch in IDEA Unicode importieren.

#### Optimierter Import von AuditAgent (CaseWare Working Papers) Dateien

In der aktuellen IDEA Version wird beim Import von CaseWare Working Papers Dateien automatisch das Verzeichnis mit den Mandantendateien geöffnet, die sich auf Ihrem Rechner befinden. Der Import erkennt, ob AuditAgent (CaseWare Working Papers) installiert ist, und zeigt die vorhandenen Mandantendateien an, aus denen Sie die gewünschte Mandantendatei auswählen und im Anschluss die notwendigen Dateien daraus importieren.

#### Import und Export von Textdateien

Um den Import und Export von Textdateien noch komfortabler und einfacher zu gestalten, ist jetzt beim Import von Textdateien standardmäßig die Option **Erste Zeile enthält Feldnamen** ausgewählt. Auch beim Export von Textdateien ist standardmäßig die Option **Feldnamen einschließen** aktiviert.

Beim Import von Textdateien im **CSV-Format, die RFC4180-kompatibel sind**, konnte es in Einzelfällen dazu kommen, dass Feldinhalte nicht korrekt importiert wurden. Um Dateien in diesem Format korrekt zu importieren, wurde die neue Option **Delimited (erweitert)** implementiert, über die derartige CSV-Dateien nun problemlos nach IDEA importiert werden können. Wählen Sie im **Import-Assistenten** das Format **Text** aus. In der Dialogbox **Import-Assistent – Dateityp** steht Ihnen die neue Option **Delimited (erweitert)** zur Verfügung.

Beim Import von großen Textdateien kam es gelegentlich vor, dass in den importierten Dateien Datensätze fehlten. In IDEA 11 ist dieses Problem behoben.

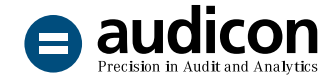

#### Import von Microsoft Excel-Dateien

In seltenen Fällen wurden beim Import von Excel-Dateien nicht alle Daten importiert oder nicht korrekt importiert. Dieses Verhalten tritt in IDEA 11 nicht mehr auf.

#### ODBC-Import

Der ODBC-Import im IDEA Import-Assistenten unterstützt nun auch Oracle Database 12c und höher.

#### Erweiterungen der Funktionen in IDEASkript

- Die neue API **Client.Email** arbeitet mit den **E-Mail-Einstellungen** aus der Dialogbox **IDEA Optionen**. Über diesen Befehl kann eine E-Mail mit einem Dateianhang versendet werden und der Versand der E-Mail kann terminiert werden.
- Mit dem Befehl **Database.PublishToPDFEx**  können Daten einer IDEA Datei in eine **Adobe PDF-Datei exportiert** werden. Sie haben die Möglichkeit, auch die Dateikommentare und die Dateihistorie mit in die PDF-Datei zu übernehmen.
- Der Objektkatalog wurde um neue APIs erweitert und ermöglicht nun den **Import von AuditAgent Mandantendateien über IDEASkript**. Der Import von Mandantendateien funktioniert jetzt auch über die Visuelle Skripterstellung.

#### Registerkarte Datei

Sie haben die Möglichkeit, Einträge aus den Listen der zuletzt verwendeten Dateien, Projekte und Makros zu entfernen.

#### Diagramme erstellen

Die Funktion **Diagramm**, die über die Registerkarte **Analyse** im IDEA Menüband aufgerufen werden kann, verfügt nun auch über alle neuen Diagrammtypen, die bereits in der Ergebnisansicht verfügbar sind, wie z.B. Kreis-/Ringdiagramm, Pyramidendiagramm, Polar-/Netzdiagramm etc.

# Übernahme von Projekten und Dateien aus vorangegangenen IDEA Versionen

#### Projekte aus IDEA 10.x übernehmen

Arbeiten Sie nach der Installation von IDEA 11 ganz einfach weiter wie bisher. Sie können alle Projekte, Dateien, Ergebnisse und Skripte aus vorangegangenen IDEA Versionen, z.B. IDEA 10.4, übernehmen. Sofern Sie in einer vorangegangenen Version Skripte oder Anwendungen im IDEA Menüband eingebunden hatten, bleiben diese auch in der neuen Version IDEA 11 erhalten.

#### Bitte beachten Sie:

Ab IDEA 11 steht IDEA Server nicht mehr zur Verfügung.

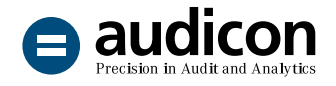

# Neue Features und Erweiterungen in SmartAnalyzer

#### Anzeige der Prüfungsschritt-ID

Um dem Anwender eine **bessere Übersichtlichkeit** zu bieten und die Prüfungsschritte besser unterscheiden zu können, ist nun standardmäßig in den

Modulen **Auswahl und Durchführung von Prüfungsschritten** und **Ergebnisse und Berichte** die **Spalte mit der Prüfungsschritt-ID** eingeblendet.

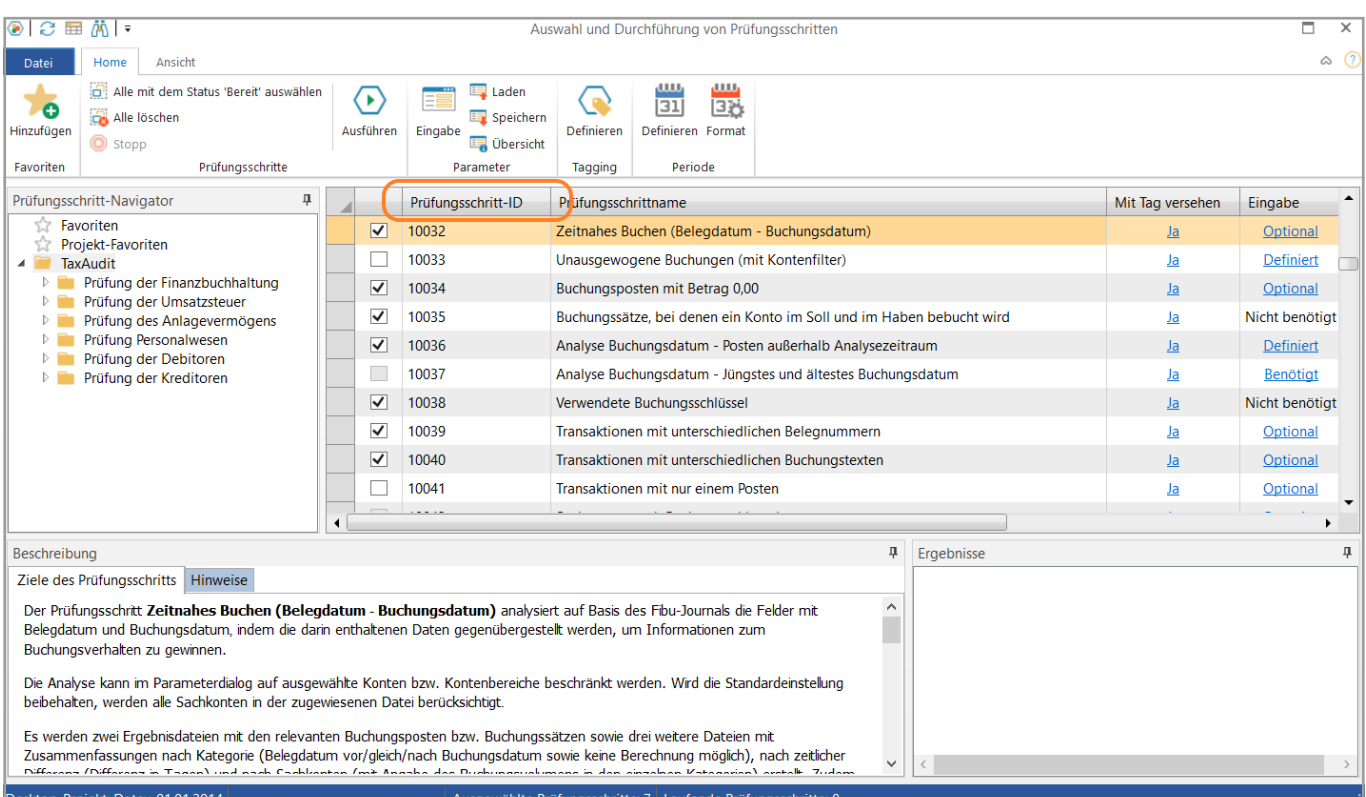

Die Spalte Prüfungsschritt-ID im Modul Auswahl und Durchführung von Prüfungsschritten

#### Überarbeitung des Tools Beschreibungsstandard für SAP® DART

Der Umgang mit nicht eindeutigen Dateinamen wurde erheblich vereinfacht. Dateien innerhalb einer Dateigruppe müssen eindeutige Dateinamen haben. Das neue Tool identifiziert automatisch

mehrfach vorkommende Dateinamen und unterstützt den Anwender bei der Auswahl der korrekten Dateien für die Generierung der index.xml-Datei.

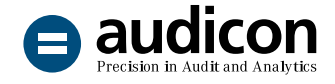

#### Herstellerspezifische Schnittstellen

Sie können nun **Datenquellen** im Assistenten für Herstellerspezifische Schnittstellen leichter und schneller auswählen, indem Sie einfach die ersten Buchstaben des Namens des benötigten ERP-Systems in das Feld **Nach Datenquelle filtern** eingeben.

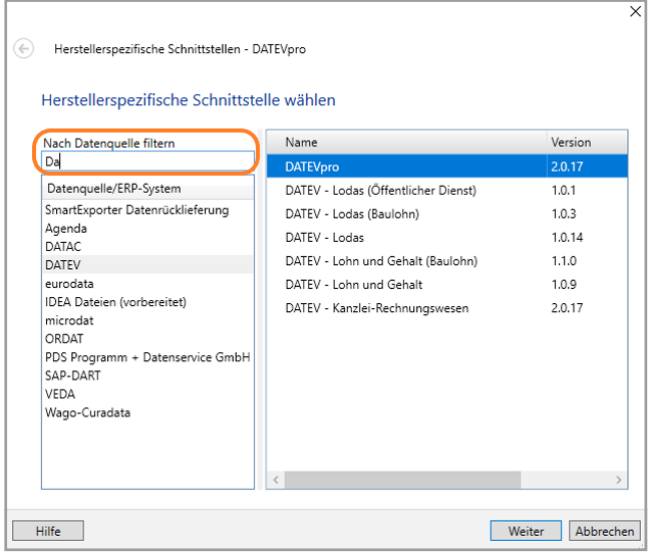

Assistent für Herstellerspezifische Schnittstellen mit dem Feld Nach Datenquelle filtern

Die Liste der Datenquellen kann jetzt in der Größe angepasst werden, sodass die Namen der Datenquellen vollständig sichtbar sind.

#### Verbesserte Funktionalität beim Zusammenspiel mit IDEA

Einige Funktionen wurden überarbeitet bzw. neu implementiert, um die Zusammenarbeit mit IDEA noch schneller und nahtloser durchzuführen.

- Verbesserte Berechnungen beim Umgang mit Daten aus mehreren Perioden
- Der IDEA Installationsordner wird als Basis zur Generierung von relativen Pfaden verwendet
- Die **SmartAnalyzer Protokolldatei** wurde verbessert und enthält nun **wesentlich mehr Informationen** auch hinsichtlich des aktuell verwendeten Windows-Betriebssystems. Die Informationen umfassen den freien Speicherplatz für alle Verzeichnisse, die für IDEA relevant sind, wie z.B. das Verzeichnis, in dem die Projektordner abgelegt werden, oder das Verzeichnis für die temporären IDEA Dateien. Diese Informationen können für Supportanfragen wichtig sein und dabei helfen, Probleme beim Import von großen Dateien zu identifizieren. Die SmartAnalyzer Protokolldatei kann auf der letzten Seite des Assistenten für Herstellerspezifische Schnittstellen aufgerufen werden.

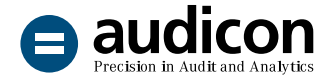

#### Pivot Tabellen

- Die **Schriftgröße** von Pivot Tabellen, die als Ergebnis aus einem Prüfungsschritt heraus generiert werden, kann nun angepasst werden.
- In der vorangegangenen Version kam es gelegentlich vor, dass Pivot Tabellen nicht mehr im Ergebnisfenster angezeigt wurden. Dieses Verhalten tritt in der aktuellen Version nicht mehr auf.

#### Ausgabe von Ergebnisberichten

Mit Version 11 ist die Erstellung auch einer großen Anzahl an Excel-Berichten aus den Prüfungsschrittergebnissen möglich. In vorangegangenen Versionen kam es bei der Erstellung zahlreicher Berichte gelegentlich zu Speicherproblemen.

#### Projektnamen

Die Verwendung von Projekten, die einen Punkt (.) am Ende des Projektnamens enthalten, führte zu Problemen in SmartAnalyzer, wenn ein Benutzer beispielsweise bei der Anlage eines neuen Projekts in der Dialogbox **Projektverwaltung** einen Namen mit Periodenangabe vergab ("Periode 01.07.-31.09."). Windows-Betriebssysteme konnten mit solchen Namen nicht umgehen und ignorierten diese Einträge. Dieses Verhalten tritt ab Version 11 nicht mehr auf.

#### Erfahren Sie mehr Erfahren Sie mehr<br>über die neue IDEA Version Sie haben Fragen?

IDEA 11 live erleben [In einem unserer Webinare zur neuen IDEA Version.](https://audicon.net/software/idea-solutions/idea/idea-11/#c34755)

#### IDEA: Die ideale Software für Datenanalyse

[Erhalten Sie einen Einblick in erweiterte Funktionen zur](https://audicon.net/training/training-termine/finder/?tx_solr%5Bq%5D=IDEA)  [Datenaufbereitung und -analyse mit IDEA oder lernen Sie](https://audicon.net/training/training-termine/finder/?tx_solr%5Bq%5D=IDEA)  [die neuen Funktionen von IDEA 11 kennen.](https://audicon.net/training/training-termine/finder/?tx_solr%5Bq%5D=IDEA)

# Kontaktieren Sie uns!

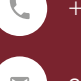

+49 211 520 59- 430 od. +49 711 788 86-430

sale[s@audicon.net](mailto:sales%40audicon.net?subject=)

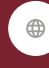

[www.audicon.net](https://audicon.net)

Besuchen Sie uns – [gerne auch online](https://audicon.net/unternehmen/inside-audicon/) – in einer unserer Niederlassungen in Düsseldorf oder Stuttgart.